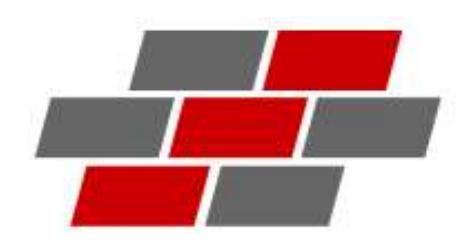

Автоматизированная система СТЭП. Личный кабинет

Инструкция пользователя

# Оглавление

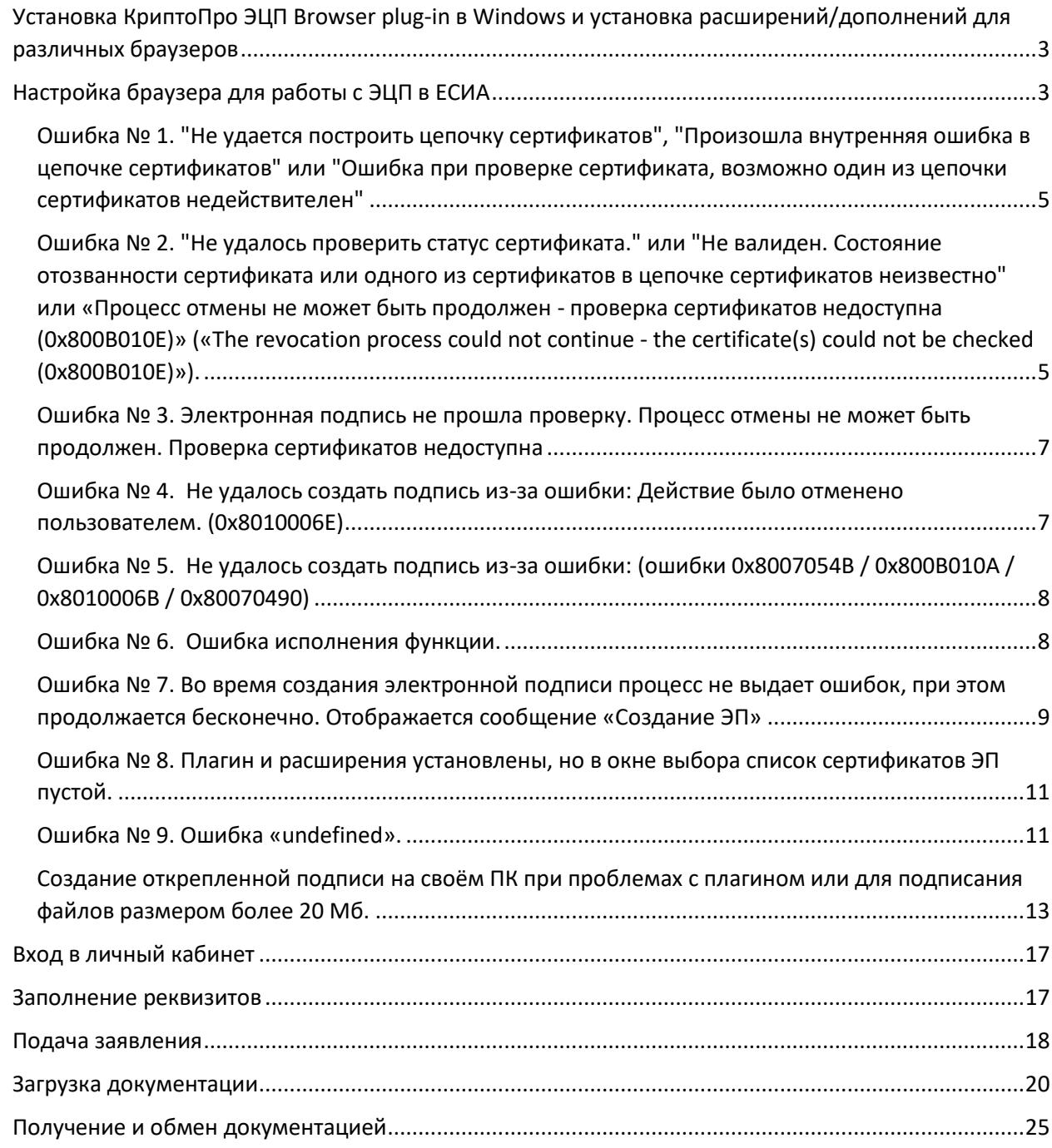

# <span id="page-2-0"></span>Установка КриптоПро ЭЦП Browser plug-in в Windows и установка расширений/дополнений для различных браузеров

Для использования возможностей подписания документов ЭЦП необходимо установить «КриптоПро ЭЦП browser plug-in» (он же КриптоПро CADESCOM или Кадеском) - плагин, необходимый для создания и проверки электронной подписи на web-страницах с использованием КриптоПро CSP или VipNet CSP.

Поддерживаемые браузеры: Internet Explorer 11, Google Chrome, Яндекс.Браузер, Opera, Mozilla Firefox.

Инструкцию по установке и настройке плагина и установке/настройке расширений/дополнений для различных браузеров смотрите по следующим ссылкам: <https://cpdn.cryptopro.ru/content/cades/plugin-installation-windows.html>

[https://www.rlisystems.ru/faq/cert/cadescom\\_install.php](https://www.rlisystems.ru/faq/cert/cadescom_install.php)

# <span id="page-2-1"></span>Настройка браузера для работы с ЭЦП в ЕСИА

1. Если используется браузер

• Internet Explorer 11 (далее - IE): в браузере выбрать «Сервис - Настроить надстройки - Отображать: все надстройки» - найти плагин пользователя портала Производитель - Rostelecom. Надстройка обязательно должна быть «Включена»»;

Google Chrome : в адресной строке набрать chrome://plugins/ - найти плагин "Crypto Interface Plugin - Версия: 2.0.6.0 " - поставить галочку "Разрешать всегда";

• Mozilla Firefox : Инструменты - Дополнения - Плагины - найти "Crypto Interface Plugin 2.0.6.0" и выбрать для него в выпадающем списке "Всегда включать";

• Opera : в адресной строке набрать 'opera://plugins' - Найти 'Crypto Interface Plugin'. Если плагин включен, отображается кнопка "Отключить". Если отображается кнопка "Включить" - необходимо нажать на эту кнопку.

2. Если используется браузер IE: в браузере выбрать «Сервис - Параметры просмотра в режиме совместимости» и убедиться, что сайт gosuslugi.ru и сайт вашей организации не добавлен в список.

3. Если используется браузер IE, необходимо выполнить действия по добавлению доменов \*.esia.gosuslugi.ru, \*.gosuslugi.ru, \*.САЙТГОСЭКСПЕРТИЗЫ (например \*.exp31.ru), \*.САЙТЛИЧНОГОКАБИНЕТА (например \*.lk.exp31.ru или \*.private.orenexp.ru) и \*.zakupki.gov.ru - при необходимости работать с Общероссийским официальным сайтом по госзакупкам в список надежных узлов (именно в данном формате):

• в браузере выберите меню «Сервис» (нажмите Alt для отображения вкладок меню) – «Свойства браузера»;

• откройте вкладку «Безопасность»;

• выберите зону «Надежные сайты» (может называться «Надежные узлы»); нажмите кнопку «Сайты» (может называться «Узлы»);

• откроется окно «Надежные сайты» / «Надежные узлы» где необходимо:

- убрать галочку напротив «Для всех узлов этой зоны требуется проверка серверов (https:)»;

- добавить \*.esia.gosuslugi.ru, \*.gosuslugi.ru, \*.САЙТГОСЭКСПЕРТИЗЫ (например \*.exp31.ru), \*.САЙТЛИЧНОГОКАБИНЕТА (например \*.lk.exp31.ru или \*.private.orenexp.ru) и \*.zakupki.gov.ru в список надежных узлов;

- нажать кнопку «Добавить» и закрыть окно

- выбрать уровень безопасности «Низкий» и нажать кнопку «ОК» в окне «Свойства браузера»;

• очистить кэш и куки, перезапустить браузер.

4. Из списка установленных программ удалить плагины Издателя Rostelecom (если их несколько - удалить все). Далее по ссылке [https://esia.gosuslugi.ru/sia](https://esia.gosuslugi.ru/sia-web/plugin/upload/Index.spr)[web/plugin/upload/Index.spr](https://esia.gosuslugi.ru/sia-web/plugin/upload/Index.spr) установить новый плагин Издателя Rostelecom под учетной записью администратора ПК.

В случае, если не виден ключ ЭЦП, предоставить скриншоты результатов выполнения действий для анализа возникающей ошибки, также необходимо предоставить:

1. Скриншот вкладки «Мой компьютер – Свойства».

2. Скриншот вкладки браузера (если используется один из перечисленных):

- IE: в браузере выбрать «Cправка О программе»;
- MozillaFirefox: в браузере выбрать «Справка О Firefox»;

• Google Chrome : в браузере выбрать «Настройки и управление Google Chrome - О браузере Google Chrome»;

• Opera: в браузере выбрать «Opera - О программе».

3. Скриншот вкладки «Надежные сайты» (для браузера IE);

4. Скриншот вкладки «Параметры просмотра в режиме совместимости» (для браузера IE);

5. Скриншот списка установленных программ с записью об установленном плагине пользователя портала;

6. Указать тип используемого носителя электронной подписи (например: eToken, ruToken, JaCarta, УЭК, КЭП);

7. Скриншот сведений о криптопровайдере (если используется один из перечисленных):

• КриптоПро: Пуск - Все программы - КриптоПро - КриптоПро CSP (КриптоПро CSP должен соответствовать разрядности Операционной системы);

- LISSI: Пуск Все программы LISSI LISSI-CSP Настройка CSP;
- Signal-COM: Пуск Все программы Signal-COM CSP Администратор Справка;

• ViPNet: Пуск - Все программы - ViPNet - ViPNet CSP - Настройка криптопровайдера ViPNet CSP).

8. Полные пошаговые скриншоты воспроизведения ошибки с указанием точной даты и времени;

9. Актуальный лог плагина (меню Пуск - Выполнить, ввести %appdata%/rostelecom/IFCPlugin/version/ где version – номер версии плагина затем нажать "ОК", откроется папка - содержимое данной папки необходимо заархивировать);

### Возможные ошибки при использовании ЭЦП:

<span id="page-4-0"></span>Ошибка № 1. "Не удается построить цепочку сертификатов", "Произошла внутренняя ошибка в цепочке сертификатов" или "Ошибка при проверке сертификата, возможно один из цепочки сертификатов недействителен"

Возможная причина:

Не установлен корневой сертификат вашего Удостоверяющего Центра (УЦ). Ваши действия:

1) Запустите Internet Explorer;

2) В браузере зайдите в меню "Сервис" и выберите пункт "Свойства обозревателя";

3) В открывшемся окне перейдите на вкладку "Содержание" и нажмите кнопку "Сертификаты";

4) В открывшемся окне дважды нажмите левой кнопкой мыши на названии сертификата, которым вы подписываете файлы;

5) В открывшемся окне перейдите на вкладку "Путь сертификации"; в результате в окне этой вкладки у вас будет построено дерево сертификатов, будет указан ваш сертификат, а над ним будут располагаться сертификат(ы) УЦ;

6) Посмотрите, не помечен ли какой-нибудь сертификат красным крестиком.

Ваши действия, если сертификат отмечен крестиком:

1) Дважды нажмите левой кнопкой мыши на названии сертификата, отмеченного крестиком;

2) Нажмите кнопку "Установить сертификат...";

3) В открывшемся окне "Мастер установки сертификатов" нажмите 1 раз кнопку "Далее".

4) В следующем окне "Мастер установки сертификатов" выберите пункт "Поместить все сертификаты в следующее хранилище..." и нажмите кнопку "Обзор... ";

5) В открывшемся окне выберите папку "Доверенные корневые центры сертификации" и нажмите кнопку "ОК";

6) Нажмите кнопку "Далее", затем кнопку "Готово";

7) Для подтверждения установки сертификата нажмите кнопку "Да" после того, как появится сообщение "Импорт успешно завершен", и закройте все окна;

<span id="page-4-1"></span>Ошибка № 2. "Не удалось проверить статус сертификата." или "Не валиден. Состояние отозванности сертификата или одного из сертификатов в цепочке сертификатов неизвестно" или «Процесс отмены не может быть продолжен - проверка сертификатов недоступна (0x800B010E)» («The revocation process could not continue - the certificate(s) could not be checked (0x800B010E)»).

**Возможная причина:**

Не установлены или не обновляются автоматически списки отозванных сертификатов УЦ.

Ваши действия:

1) Обратитесь в УЦ или зайдите на сайт вашего УЦ, получите или скачайте и установите на своём ПК списки отозванных сертификатов;

или

1) В браузере Internet Explorer зайдите в меню "Сервис" и выберите пункт "Свойства браузера";

2) В открывшемся окне перейдите на вкладку "Содержание" и нажмите кнопку "Сертификаты";

3) В открывшемся окне нажмите кнопку "Просмотр" на нужном сертификате;

4) В открывшемся окне перейдите во вкладку "Состав" и в открывшемся списке нажмите левой кнопкой мыши фразу «Точки распространения списков отзыва (CRL)» «Точка распределения списка отзыва»;

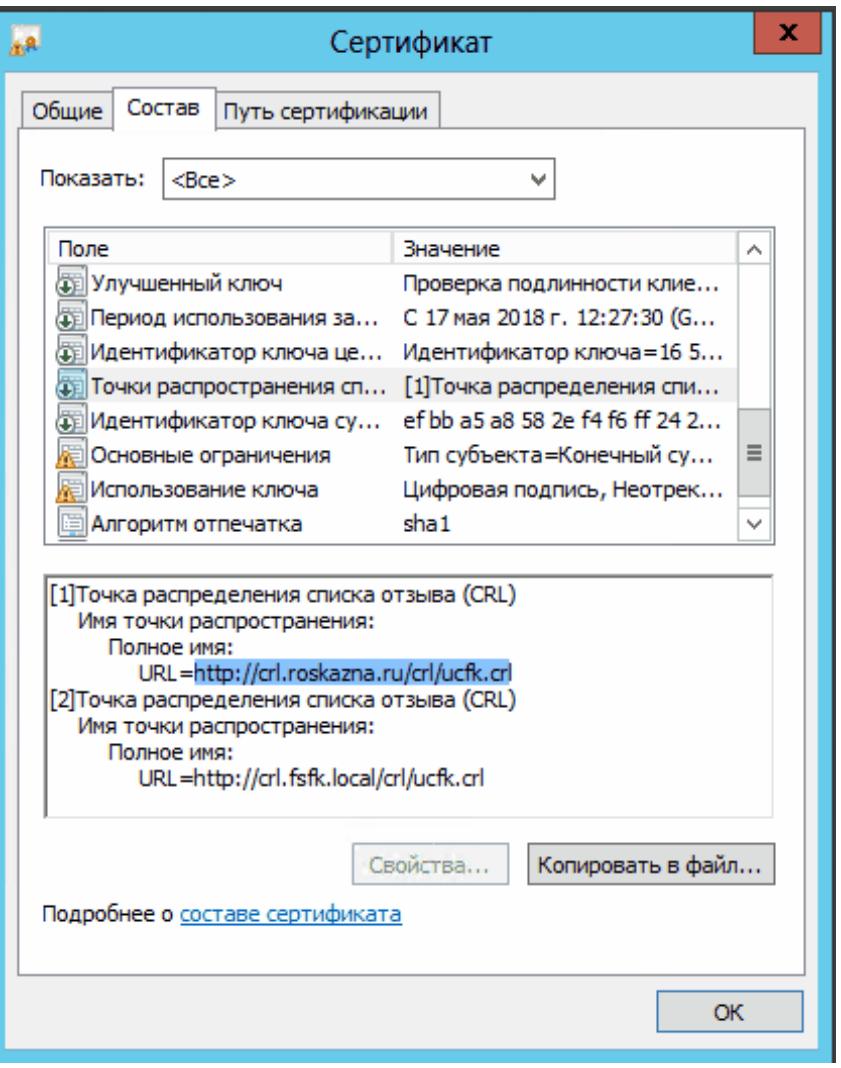

5) В появившемся списке скопируйте ссылку или ссылки примерно такого вида (отличается в зависимости от поставщика)*:* <http://tensor.ru/ca/tensorca3.crl>;

6) Вставьте скопированную ссылку в отдельной вкладке браузера, перейдите по ней и сохраните файл;

7) Кликните правой кнопкой мыши по скачанному файлу или файлам, выберите «Установить список отзыва (CRL)» и установите по умолчанию («Автоматически выбрать на основе типа сертификата» - «Далее»).

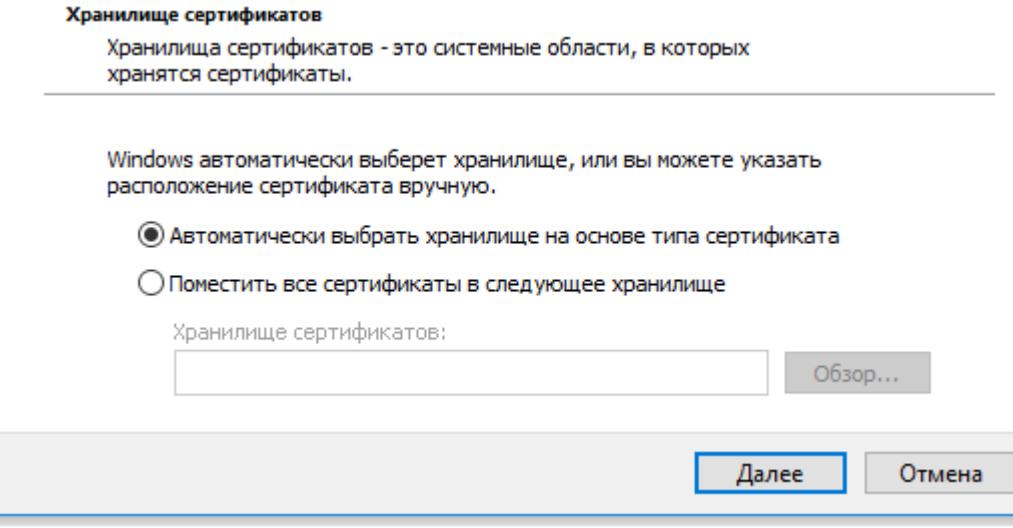

### <span id="page-6-0"></span>Ошибка № 3. Электронная подпись не прошла проверку. Процесс отмены не может быть продолжен. Проверка сертификатов недоступна

Данная ошибка "Электронная подпись не прошла проверку: Процесс отмены не может быть продолжен - проверка сертификатов не доступна" связана с недоступностью одного из списка отзывов Вашего удостоверяющего центра (см. Ошибка №2.).

Определить, какой из адресов недоступен, можно выполнив в консоли Windows (Пуск-Все программы- Выполнить - cmd) следующую команду: certutil -urlfetch -verify C:\111.cer > C:\out.txt

В случае, если у Вас Windows XP, и команда certutil выполнятся не будет, установите Windows Server 2003 Administration Tools Pack [\(http://www.microsoft.com/en-](http://www.microsoft.com/en-US/Download/details.aspx?id=16770)[US/Download/details.aspx?id=16770](http://www.microsoft.com/en-US/Download/details.aspx?id=16770)), и повторите команду.

Здесь вместо C:\111.cer следует подставить полный путь к файлу Вашего сертификата.

Полученный out.txt будет содержать информацию о проверке сертификата.

 Перед ссылкой на объект, (в тексте файла out.txt), который недоступен с Вашего локального компьютера, будет следующий текст "Error retrieving URL: Требуемый объект не найден".

Или ошибка на русском языке, с указанием, какая именно ссылка недоступна.

 Для устранения этой ошибки, пожалуйста, обратитесь в техническую поддержку Вашего Удостоверяющего центра или к Вашему системному администратору, для проверки доступности ссылок с вашего компьютера.

### <span id="page-6-1"></span>Ошибка № 4. Не удалось создать подпись из-за ошибки: Действие было отменено пользователем. (0x8010006E)

Ошибка возникает, если в момент входа в систему пользователем было отменено какоелибо действие. Например, была нажата кнопка «Нет», во всплывающем предупреждении о безопасности, либо во время ввода пароля от ключевого контейнера. Необходимо повторить попытку входа в систему, разрешая все действия, выбрать необходимый носитель и ввести пароль носителя ключа. Если пароль от ключевого контейнера был утерян, необходимо обратиться в Удостоверяющий центр для получения нового ключа подписи. Другое решение: Открыть Свойства Крипто-Про --> Дополнительно --> Установить время ожидания ввода -> Ввести большее значение.

### <span id="page-7-0"></span>Ошибка № 5. Не удалось создать подпись из-за ошибки: (ошибки 0x8007054B / 0x800B010A / 0x8010006B / 0x80070490)

Для решения данных ошибок необходимо переустановить сертификаты и плагин КриптоПро ЭЦП Browser Plug-in.

Удалить личный сертификат, а затем установить его заново в папку «Личное», (на ПК должна быть установлена именно открытая часть ключа), также удалить корневые сертификаты и установить заново в папку «Доверенные корневые центры сертификации».

#### <span id="page-7-1"></span>Ошибка № 6. Ошибка исполнения функции.

Данная ошибка может возникать при работе с сертификатом на торговых площадках или информационных системах. Ошибка связана с отсутствием или с истекшим сроком лицензии на программу Крипто Про CSP.

Если ваш сертификат со встроенной лицензией\* - убедитесь, что используется КриптоПро не ниже 3.6 R2 (3.6.6497) и сертификат электронной подписи установлен.

Если сертификат без встроенной лицензии\* - убедитесь, что на компьютере лицензия введена и действует (срок действия можно посмотреть на вкладке «Общее» запущенной программы Крипто Про CSP) лицензия на КриптоПро CSP на рабочее место.

Примечание \* - в сертификате есть встроенная лицензия, если в открытом ключе сертификата на вкладке «Состав» присутствует поле «Ограниченная лицензия Крипто-Про»

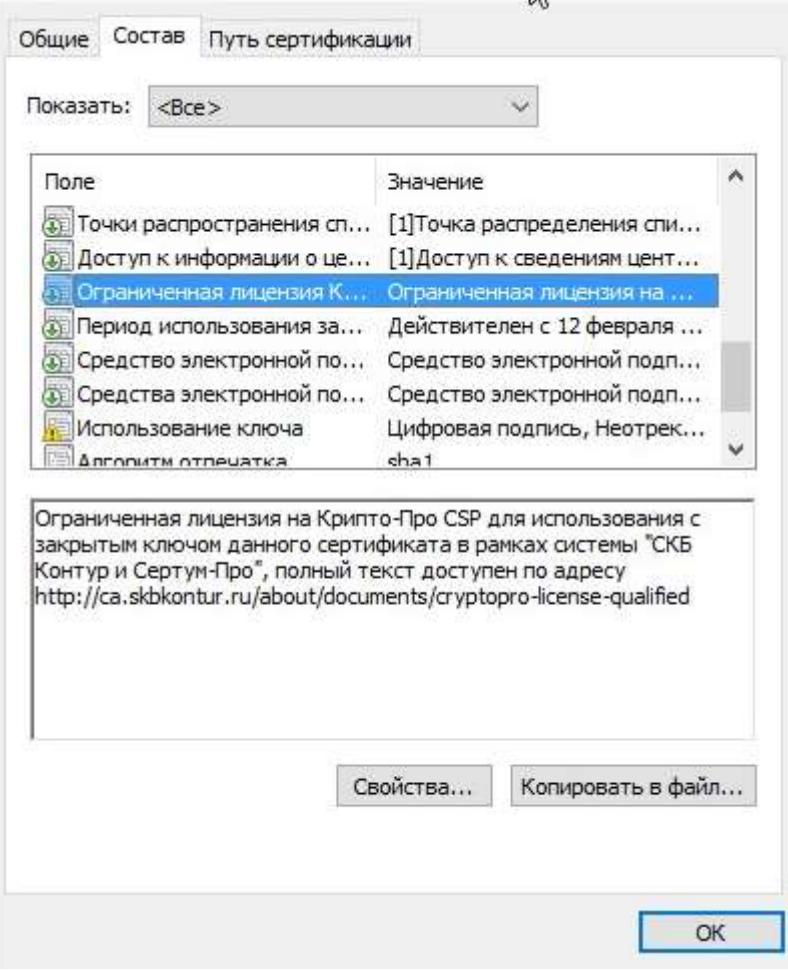

<span id="page-8-0"></span>Ошибка № 7. Во время создания электронной подписи процесс не выдает ошибок, при этом продолжается бесконечно. Отображается сообщение «Создание ЭП»

1. Если используется Internet Explorer. Для решения данной проблемы необходимо выполнить следующие действия:

Нажать кнопку «Сервис» и выбрать пункт меню «Настроить надстройки»

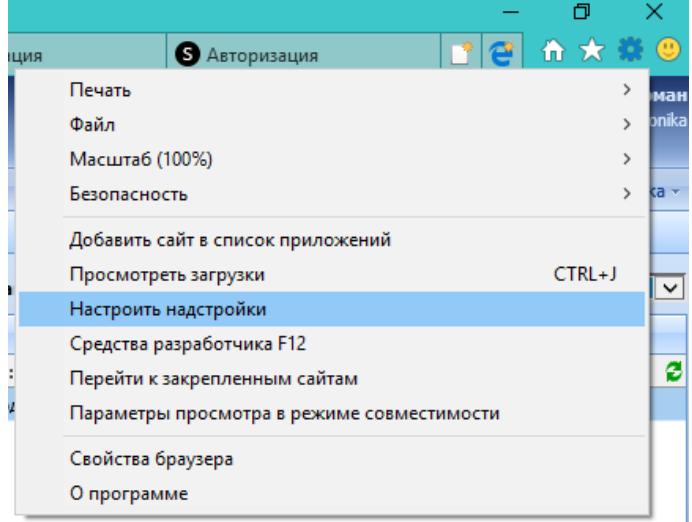

В открывшемся окне списка надстроек необходимо установить опцию «Отображать» - «Все надстройки»

Управление надстройками Просмотр надстроек Internet Explorer и управление ими Имя Типы надстроек Microsoft Corporation -• Панели инструментов и расширения Free Threaded XML DC О Службы поиска Lync Browser Helper и Ускорители **Lync Click to Call 3** Защита от отслеживания NameCtrl Class **XSL Template** Oracle America, Inc. -Java(tm) Plug-In 2 SSV Отображать: Java(tm) Plug-In SSV H Надстройки, загруженные на данный момент  $\vee$ .<br>Все надстройки Запуск без получения разрешения Скачаные элементы управления

В списке надстроек отключить надстройку WebClassFactory Class от издателя CRYPTO-PRO

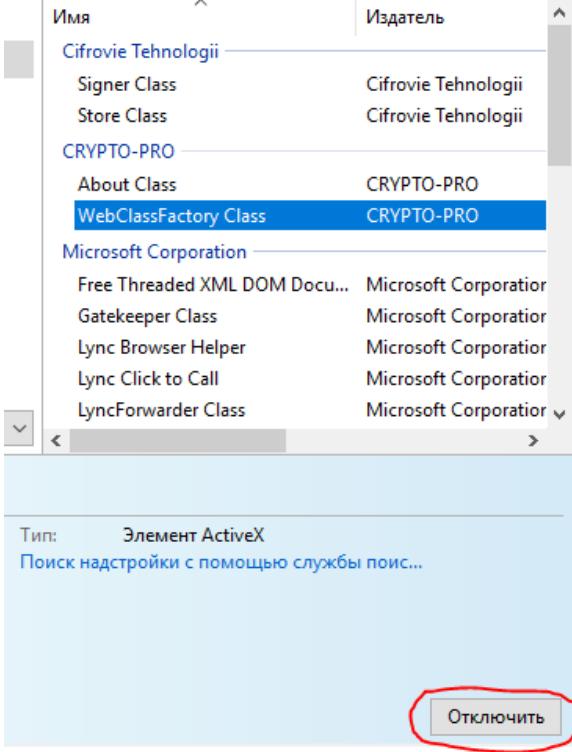

2. Если используются другие браузеры (Chrome, Mozilla и прочие) или если предыдущий пункт не помог.

В операционных системах Windows 7, возможно, потребуется установить КриптоПро ЭЦП Browser plug-in прежней версии, так как существующий на сайте разработчика не поддерживает Windows 7. Скачать плагин прежней версии можно по ссылкам

[https://yadi.sk/d/fFNYZI\\_n3XE8ZP](https://yadi.sk/d/fFNYZI_n3XE8ZP) (cadesplugin.exe) <https://cloud.mail.ru/public/FwSh/iAqnJHRkb> (cadesplugin.zip)

Перед установкой надо удалить из системы существующий плагин ЭЦП. Смотрите «Панель управления\Все элементы панели управления\Программы и компоненты»

## <span id="page-10-0"></span>Ошибка № 8. Плагин и расширения установлены, но в окне выбора список сертификатов ЭП пустой.

В некоторых браузерах при медленном интернете или на медленных машинах список сертификатов может пустым. Для заполнения списка обновите текущую страницу браузера (Ctrl+F5) или два раза нажмите кнопку «Обновить» в окне выбора сертификатов ЭП.

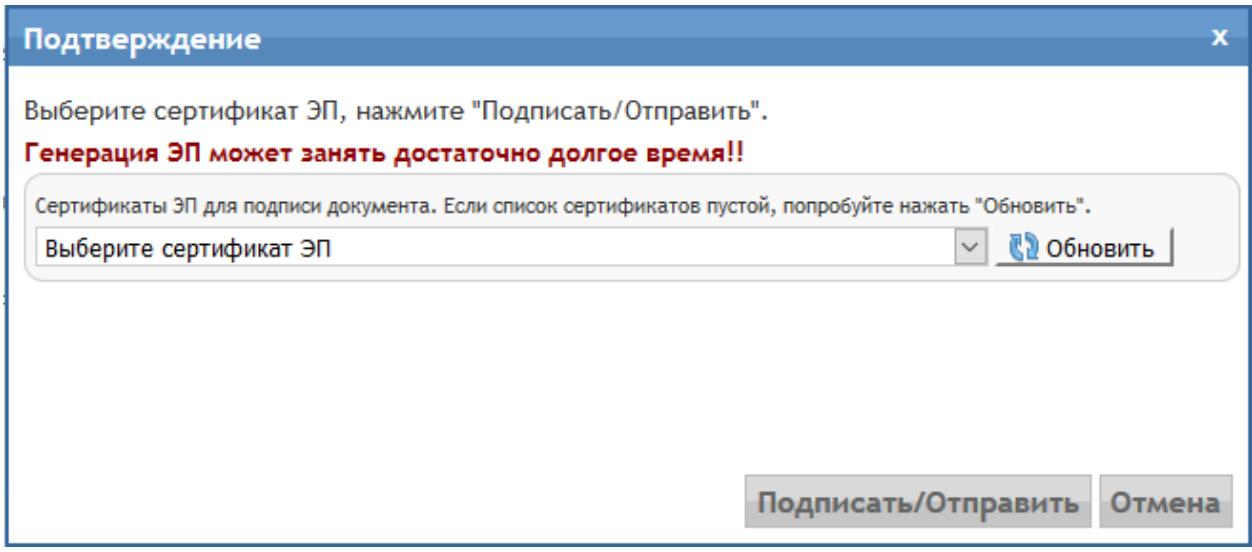

### <span id="page-10-1"></span>Ошибка № 9. Ошибка «undefined».

#### Возможная причина:

Некорректно отрабатывают настройки браузера Internet Explorer.

#### Ваши действия:

1) В браузере зайдите в меню "Сервис" и выберите пункт "Свойства браузера";

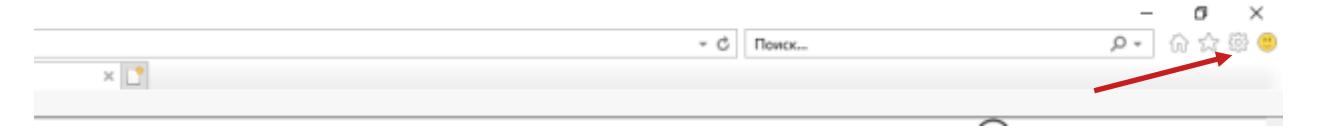

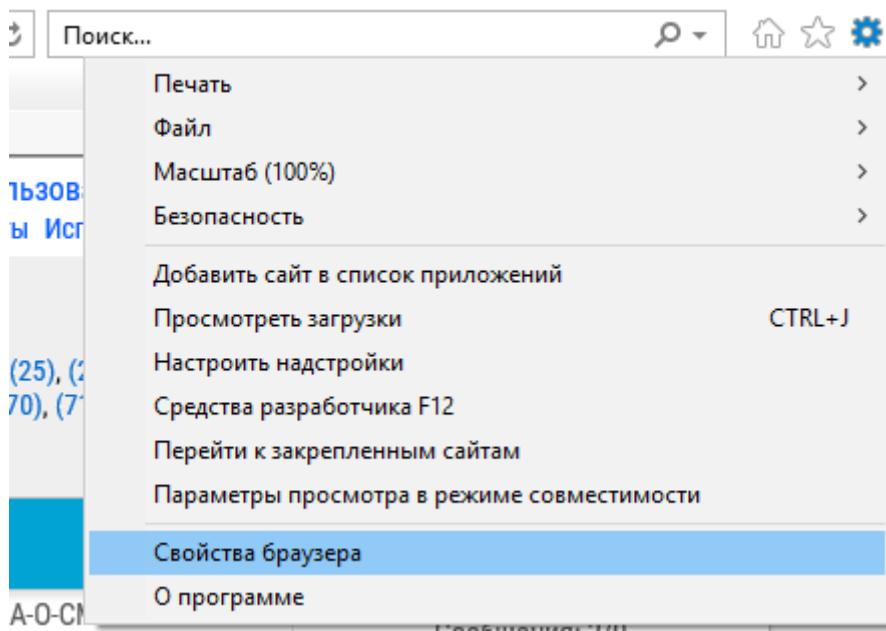

# 2) В открывшемся окне перейдите на вкладку "**Дополнительно**" и нажмите кнопку "**Сброс**"

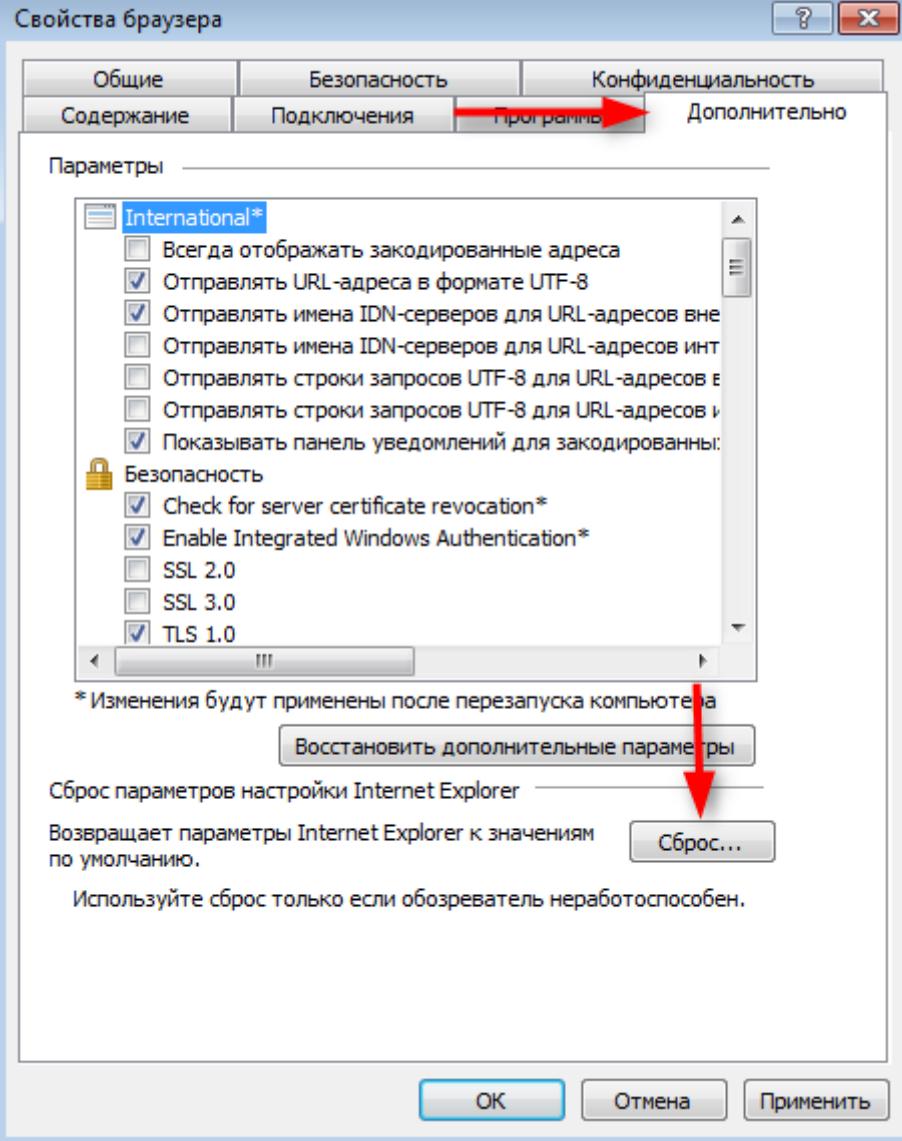

3) Перезапустите браузер Internet Explorer.

### <span id="page-12-0"></span>Создание открепленной подписи на своём ПК при проблемах с плагином или для подписания файлов размером более 20 Мб.

Для создания откреплённой подписи на своём ПК можно воспользоваться следующими программами:

#### ПО ПростоПодписать (бесплатная).

Скачать данную программу и ознакомиться с инструкцией по установке и использованию можно по ссылке [http://exp31.ru/f/prosto\\_podpisat.pdf](http://exp31.ru/f/prosto_podpisat.pdf)

#### ПО КриптоЛайн (бесплатная).

Скачать данную программу и ознакомиться с инструкцией по установке и использованию можно по ссылке [https://taxcom.ru/tekhpodderzhka/elektronnaya](https://taxcom.ru/tekhpodderzhka/elektronnaya-podpis/kriptolayn.php)[podpis/kriptolayn.php](https://taxcom.ru/tekhpodderzhka/elektronnaya-podpis/kriptolayn.php)

#### ПО КриптоАРМ (платная).

Для этого вам необходимо настроить профиль либо импортировать готовый:

1) Задать настройки:

- Запустить КриптоАРМ и выбрать пункт меню Настройки – Управление настройками

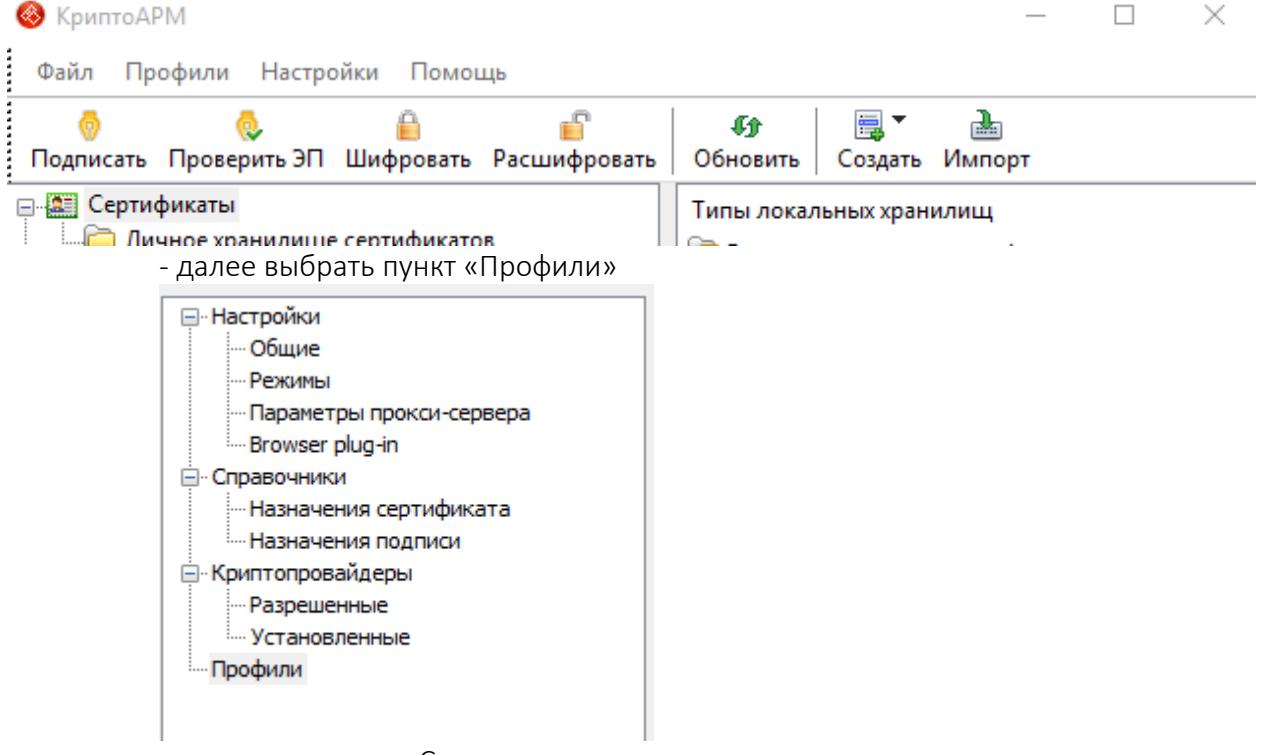

- и нажать кнопку «Создать» для ручного ввода настроек:

# Профили

Профиль используется для сохранения часто используемых параметров при<br>подписании и шифровании файлов. Профиль, используемый по умолчанию, позволяет выполнять операции в упрощённом виде. ្ល្ពុ a, 畵 ra.  $\overline{\nabla}$ ٦'n Имя профиля Краткое описание Новый профиль

либо в поле с именами профилей нажать правую кнопку мыши и выбрать пункт

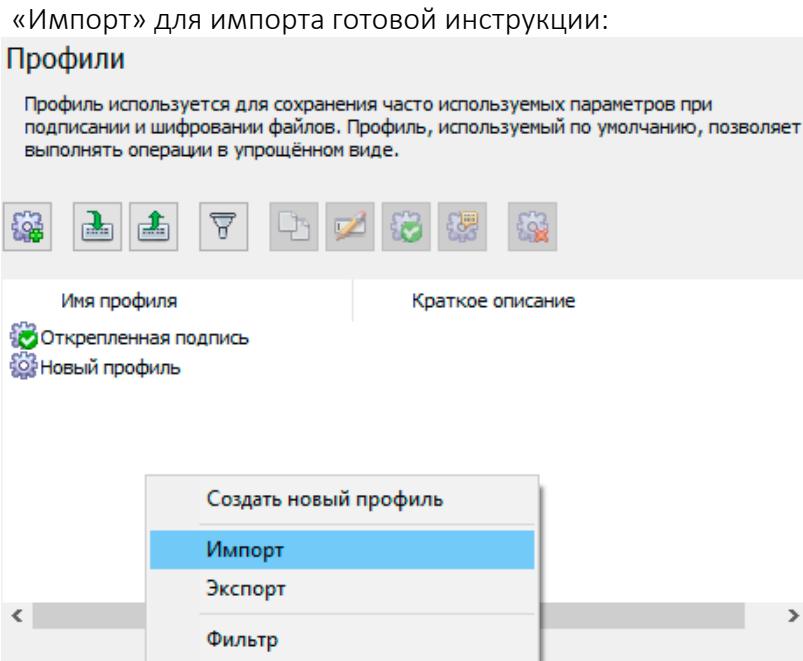

- в открывшемся окне необходимо выбрать пункт «Подпись»

Параметры профиля

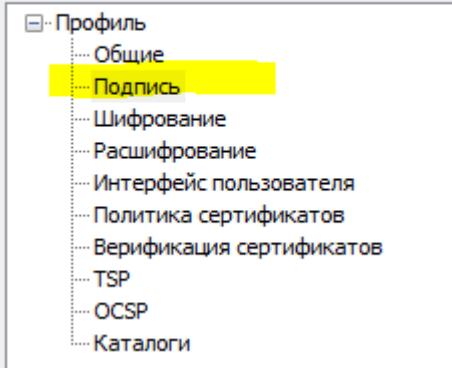

- в настройках подписи установить галочку «Сохранять подпись в отдельном файле»

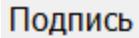

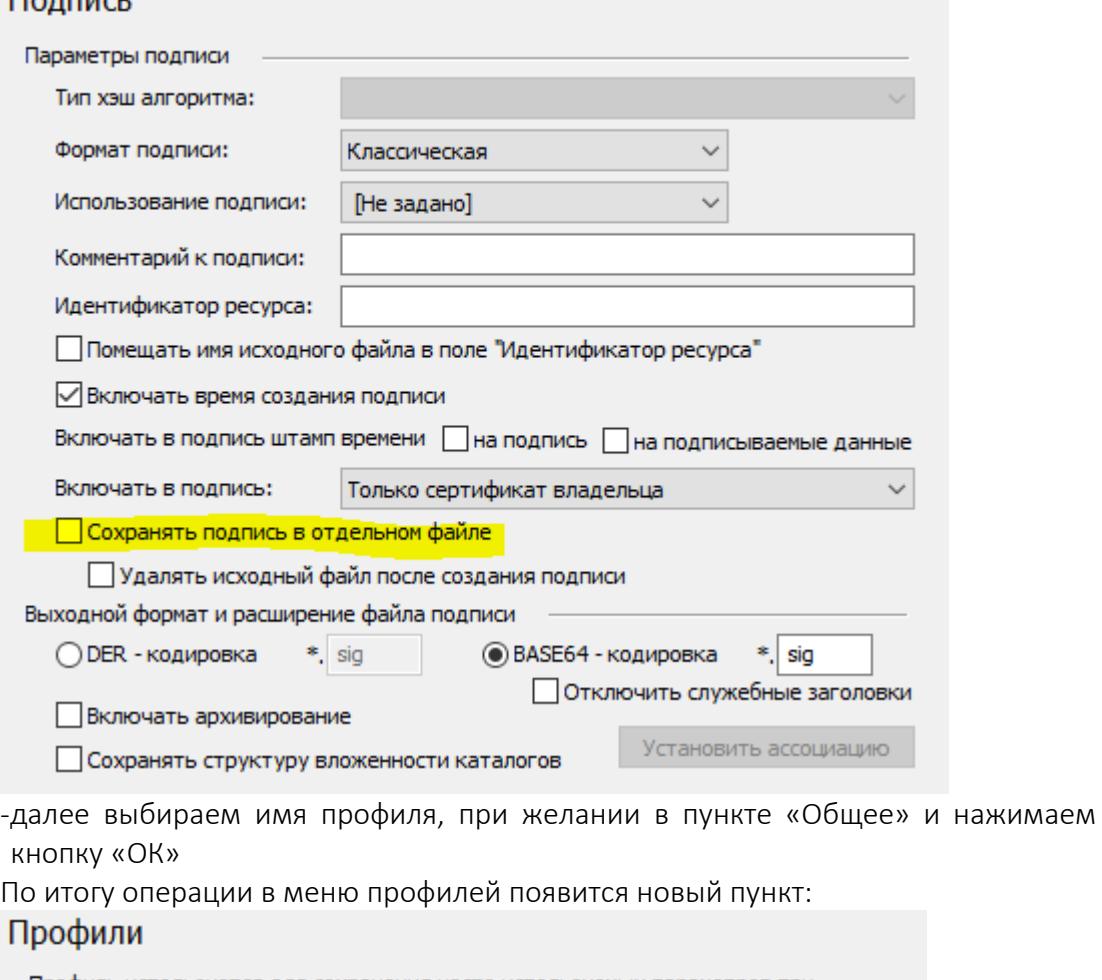

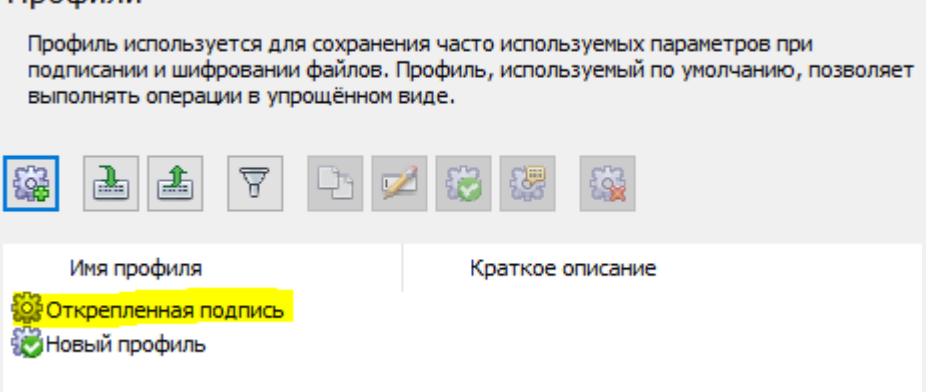

На созданном профиле необходимо сделать клик правой кнопкой мыши и выбрать пункт «Использовать по умолчанию»:

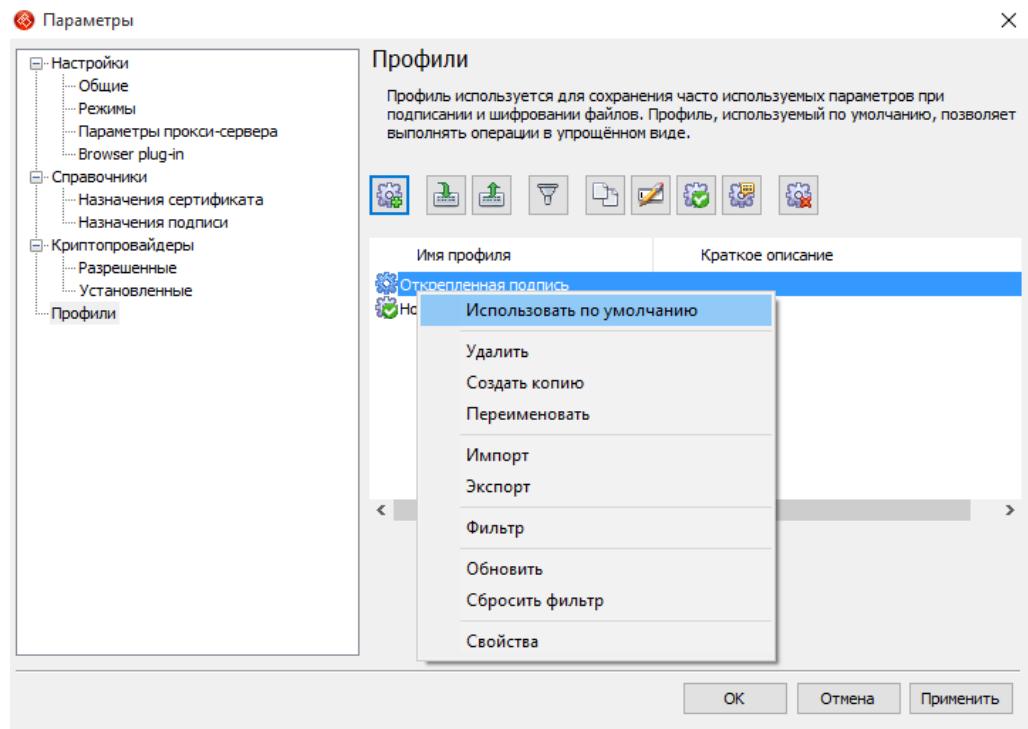

2) Второй шаг – создание подписи. Для создания подписи к можно воспользоваться окном самой программы или контекстным меню файла Windows.

Первый способ походит для подписания одиночных файлов, а второй – для группы. Подписание с помощью криптоАРМ описано в инструкции самой программы. Однако первый шаг выглядит всегда одинаково и именно в нем нужно выбрать наш профиль: $\times$ 

**©** КриптоАРМ :: Создание ЭП

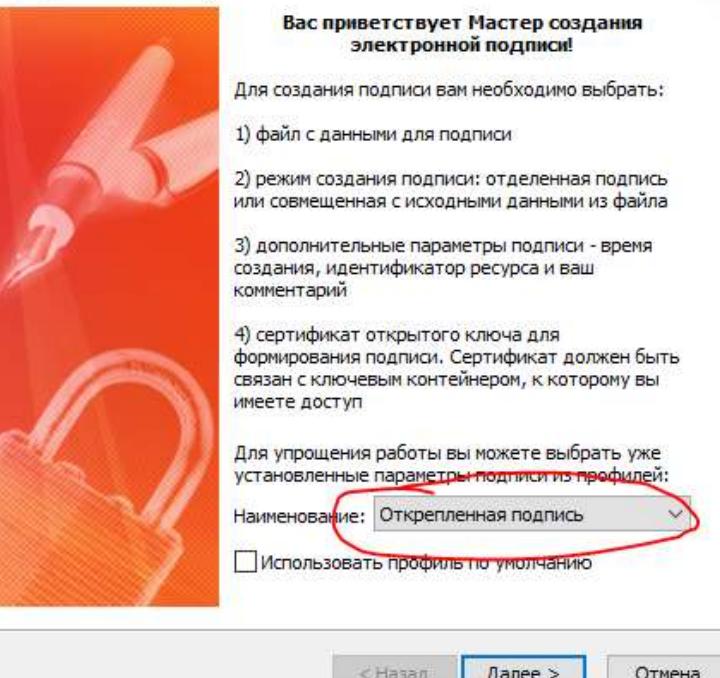

- <span id="page-16-0"></span>1) Зайти на сайт госэкспертизы и пройти по ссылке «Вход в личный кабинет»
- 2) На появившейся странице нажать кнопку «Авторизация через ЕСИА»:

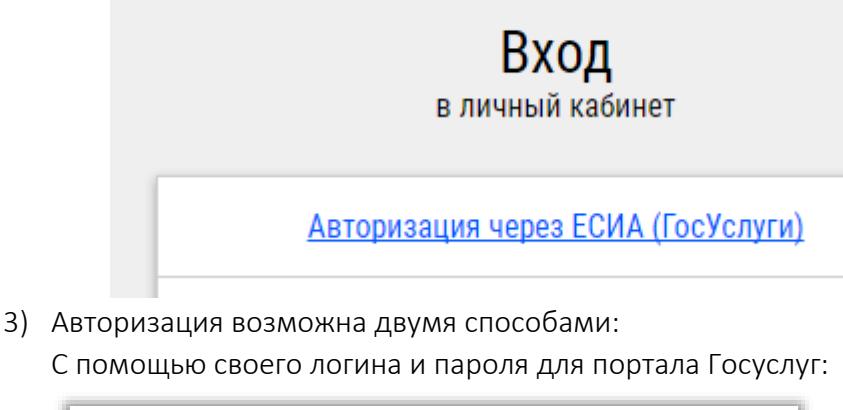

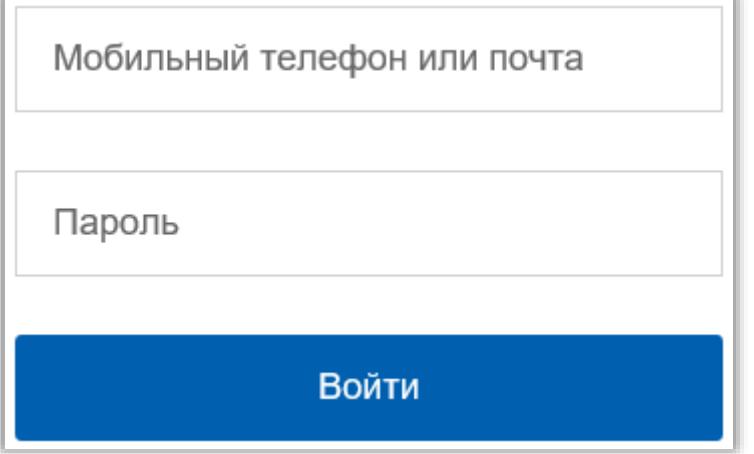

Либо выбрать пункт ниже – Вход с помощью электронных средств (при наличии ЭЦП) и выбрать вход как частное лицо:

Вход с помощью: СНИЛС Электронных средств

- 4) Далее необходимо дождаться подтверждения авторизации
- 5) Если вход в личный кабинет осуществляется впервые, то необходимо заполнить личные данные и реквизиты организации-заявителя

# <span id="page-16-1"></span>Заполнение реквизитов

1) Система сама предлагает заполнить реквизиты, если же этого не произошло, то переходим по ссылке «Мои реквизиты»:

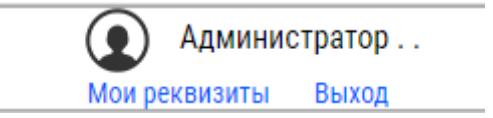

Далее необходимо будет заполнить соответствующие поля, то же самое необходимо сделать и с личными данными.

> 2) Заполнение реквизитов организации частично автоматизировано и основные реквизиты подставляются при поиске по ИНН.

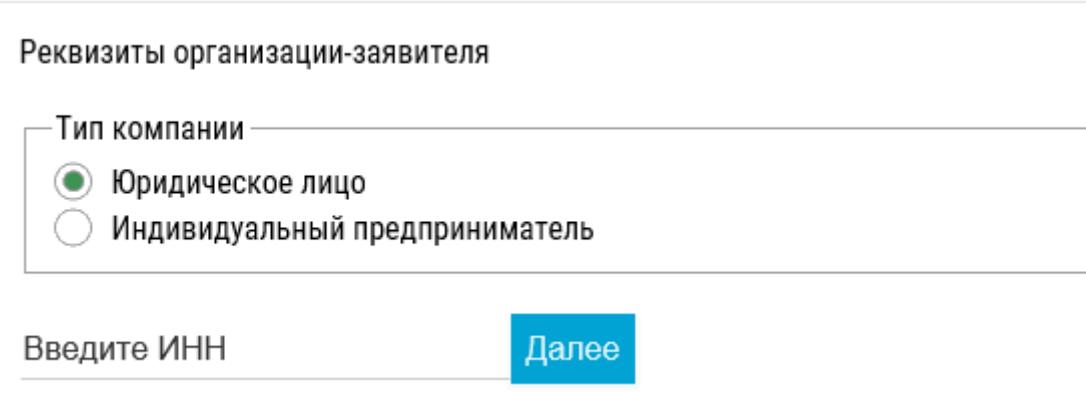

3) Если от данной организации уже поступали заявки на проведение экспертизы, то на странице параметров можно нажать ссылку «Выбрать из списка» и найти необходимую организацию:

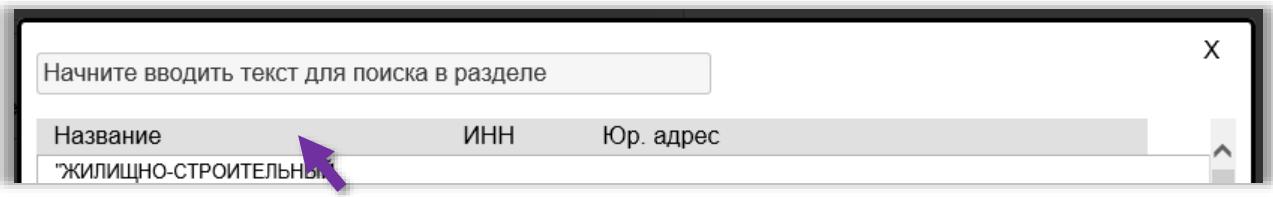

4) Далее необходимо проверить реквизиты, так как они будут использованы во всех документах.

# <span id="page-17-0"></span>Подача заявления

1) Для подачи заявления необходимо на главной странице личного кабинета нажать кнопку:

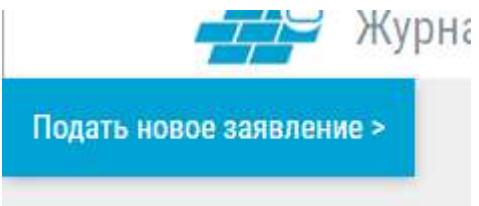

Либо, если нужно создать однотипный проект на основании имеющегося, нажать кнопку на карточке готового заявления:

## Статус проекта: Принят в работу

#### Проверка замечаний

Ваявление № 18 от 02.06.2017 г. Проектная документаци

Скопировать заявление (создать новое на основании текущего)

2) После чего откроется страница для заполнения информации о проекте

3) На первом шаге необходимо указать тип и вид экспертизы (если он есть), а также поставить отметку о том, что проект проходит повторную экспертизу или это смета, имеющая отношение к ранее поданному объекту:

□ Провести повторную экспертизу.

#### Тип и вид экспертизы Заполнено

Тип экспертизы:

- Государственная экспертиза
- Проверка достоверности определения сметной стоимости

**Виспертиза сметной документации** 

#### Вид экспертизы:

- ◯ Проверка достоверности определения сметной стоимости
- Проверка достоверности определения сметной стоимости по объектам

 $\Box$  Смета к объекту (проектной документации), которая прошла экспертизу.

4) После указания сведений на первом шаге необходимо нажать кнопку далее и вручную выбрать следующий шаг.

5) На втором шаге вводится основная и дополнительная информация по проекту, при отсутствии информации или вопросах, необходимо обратиться в экспертную организацию и перед этим сохранить черновик, нажав на кнопку:

#### Сохранить и выйти

6) Далее необходимо указать участников проекта. Заявитель будет заполнен реквизитами организации привязанной к пользователю. Остальные указываются следующим образом: при неолбходимости отмечается, что организация может выполнять несколько функций, например:

 $\Box$  Заказчик является плательщиком  $\Box$  Заявитель является плательщиком

Для заполнения реквизитов организации необходимо нажать кнопку Впоследствии будет открыто окно с реквизитами, которые заполняются либо по ИНН, либо выбираются из списка.

 $+$ 

7) В конечном итоге список участников, должен выглядеть следующим образом:

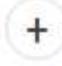

\* Заявитель Заполнено 000 "АБРАДОКС"

\* Заказчик Заполнено • Заявит 000 "АБРАДОКС"

\* Плательщик Заполнено Взак 000 "ЭФИС"

Застройщик Заполнено Плате ООО "ЛСР. Недвижимость-СЗ"

8) На этом же шаге указывается контактное лицо по заявлению:

- \* Контактное лицо по заявлению (Ф.И.О, телефон, email)

Контактное лицо по заявлению (Ф.И.О. телефон, email)

- 9) На следующем шаге указываются исполнители работ (проектировщики)
- 10) Для добавления исполнителя необходимо нажать соответствующую кнопку:

Добавить исполнителя работ

11) Реквизиты также заполняются либо подбором из имеющихся в базе проектировщиков, либо поиском по ИНН:

Выбрать из списка Очистить данные и ввести нового контрагента Найти по ИНН (уточнить ИНН, КПП, ОГРН: ЕГРЮЛ СБИС)

введите не менее 10 цифр

12) После указания проектировщиков необходимо сохранить заявление и загрузить документацию на шаге «Документация».

# <span id="page-19-0"></span>Загрузка документации

1) После сохранения черновика заявления необходимо загрузить документацию по проекту. Для этого в списке на главной странице необходимо пройти в нужный проект нажав на карточку проекта:

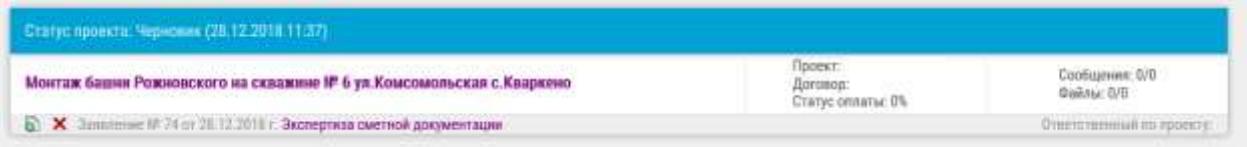

2) При этом откроется страница редактирования заявления, где будут указаны все введенные ранее данные. На вкладке «Документация» расположен загрузчик документации:

Найти

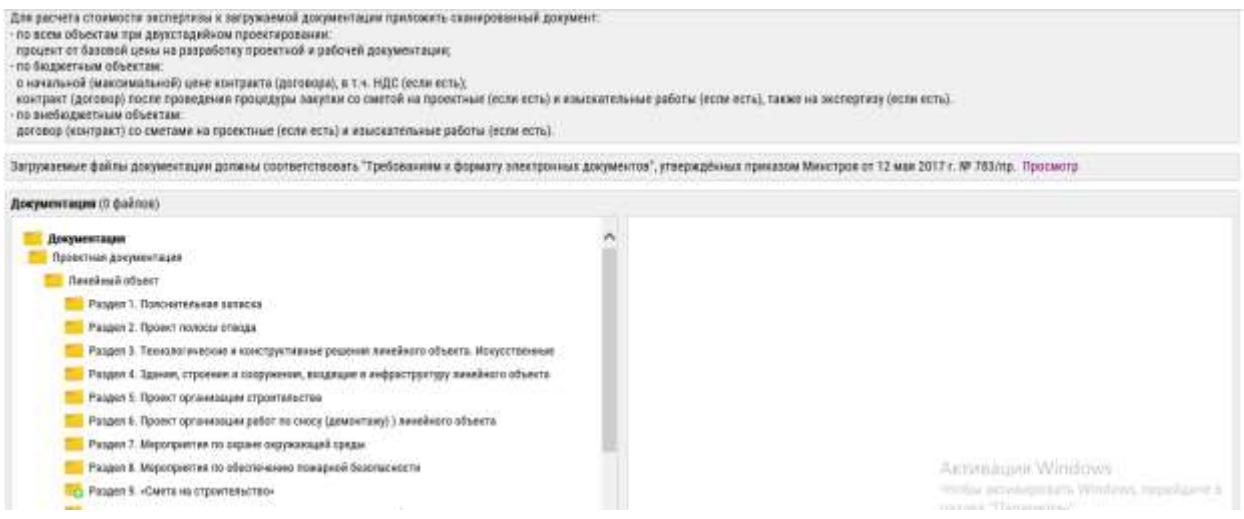

- 3) Над ним будет ссылка на список и формат требуемой документации
- 4) После ознакомления с этими данными необходимо загрузить документацию по проекту через загрузчик. Для этого в области загрузчика необходимо выбрать нужную папку нижнего уровня, в которую предполагается загрузить файлы.

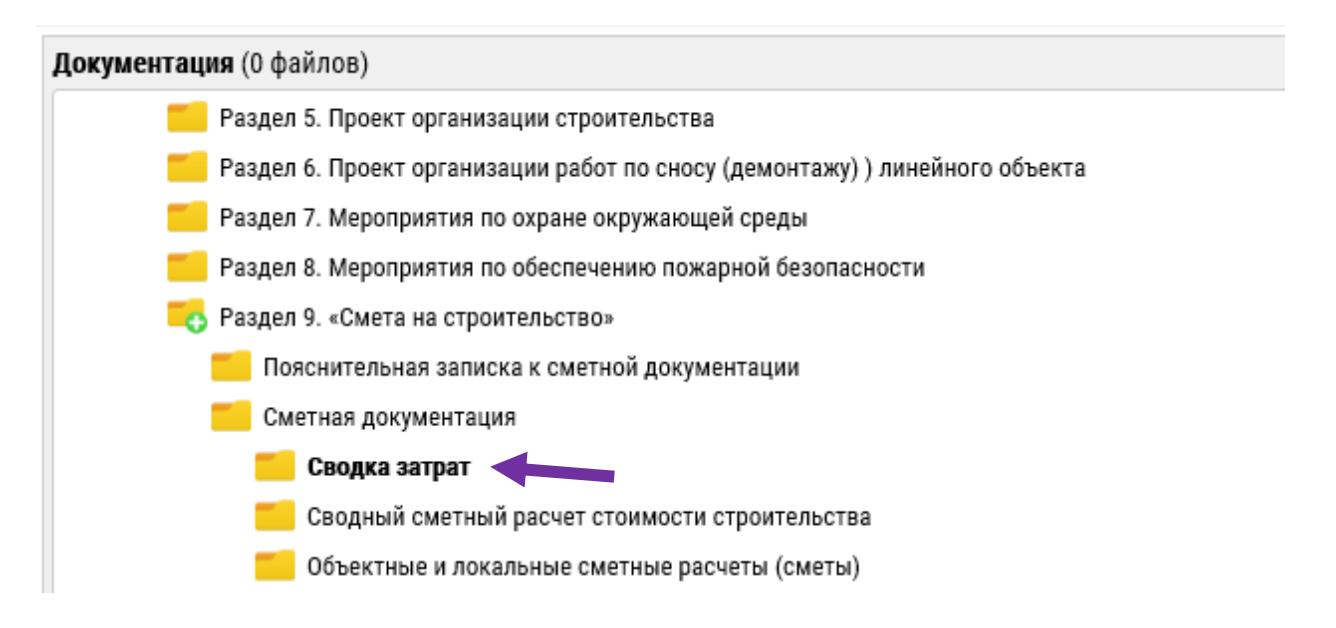

5) Справа появится функционал для загрузки файлов:

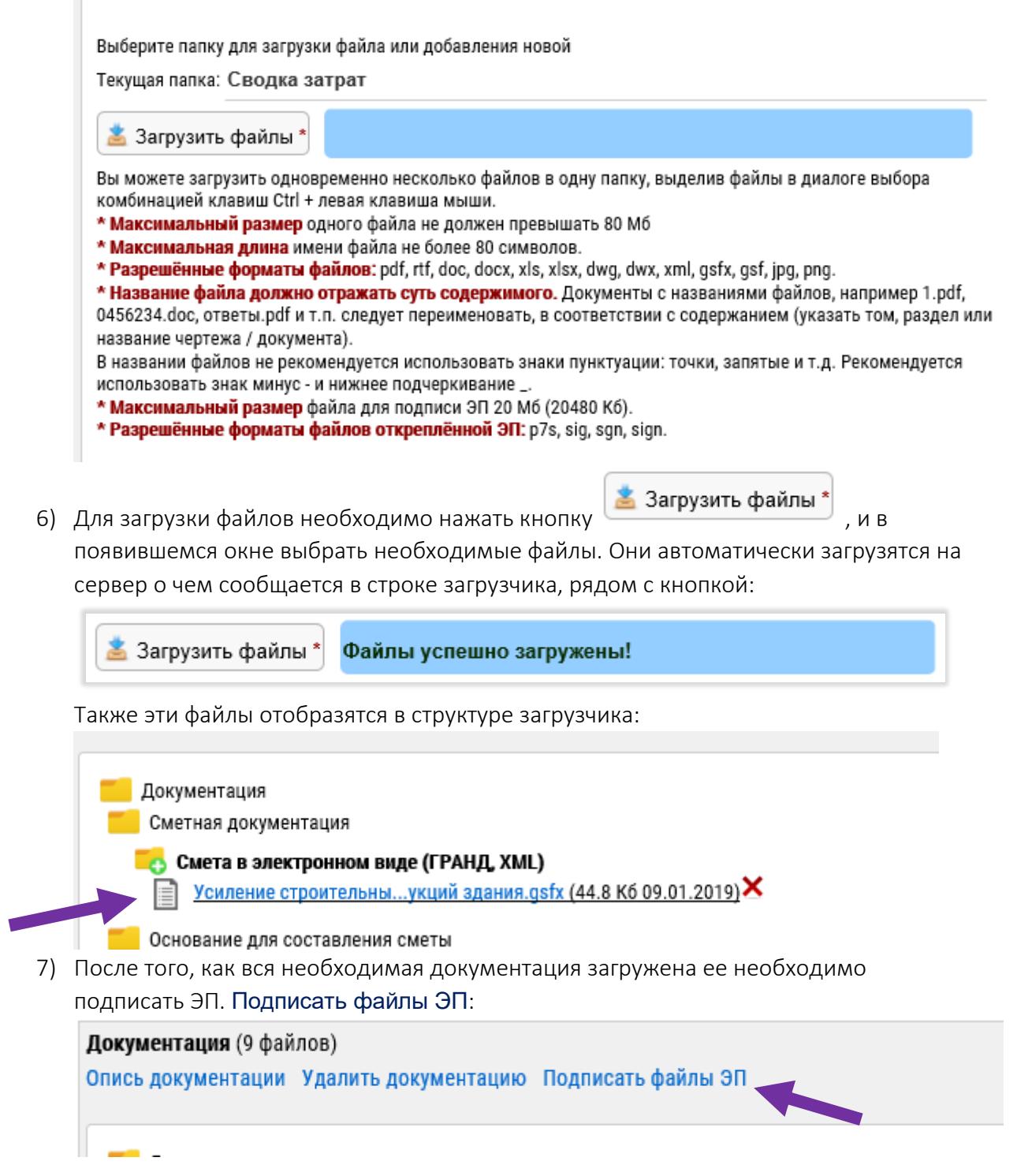

После чего появится всплывающее окно выбора сертификатов электронной подписи:

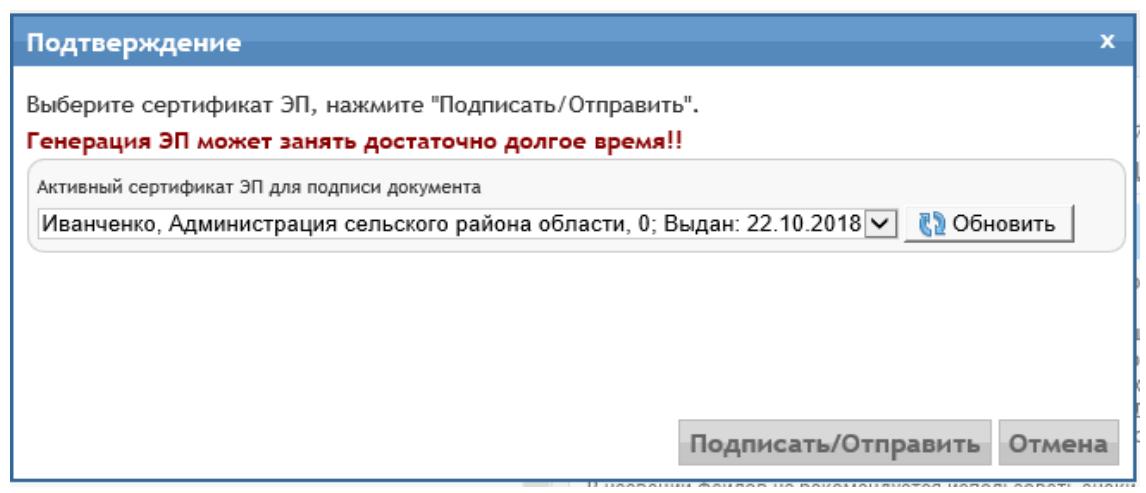

Данная процедура может занять несколько минут.

Если файлы были подписаны сторонним программным обеспечением (т.е. к ним есть файлы подписей, например вида НАЗВАНИЕ\_ФАЙЛА.sig), то такие подписи необходимо приложить отдельно!

Данный функционал необходим для подписания документов большого размера (от 20Мб). Они не могут быть подписаны через браузер с помощью плагина.

Для создания такой подписи необходимо воспользоваться ПО КриптоАРМ или КриптоЛайн, и уже с помощью него делать ОТКРЕПЛЁННЫЕ подписи. Данная процедура описана в 1 пункте.

Для этого в загрузчике есть специальный функционал. Чтобы приложить такую подпись, нужно выбрать файл, нажав на его иконку в структуре,

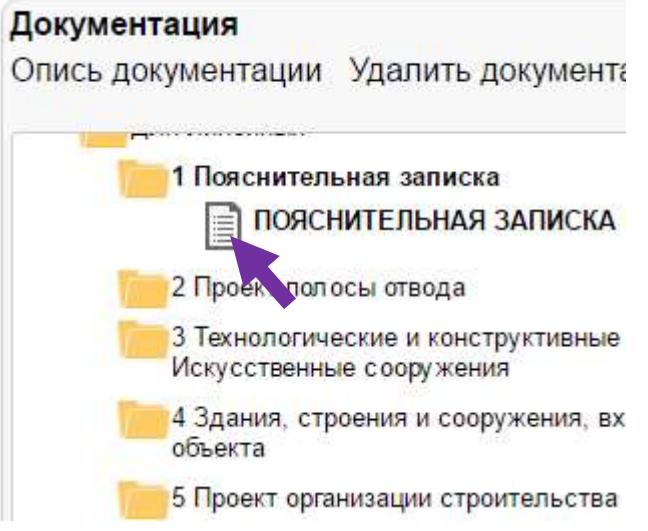

затем в правой части загрузчика нажать кнопку «Добавить ЭП из файла» и выбрать соответствующую этому документу подпись.

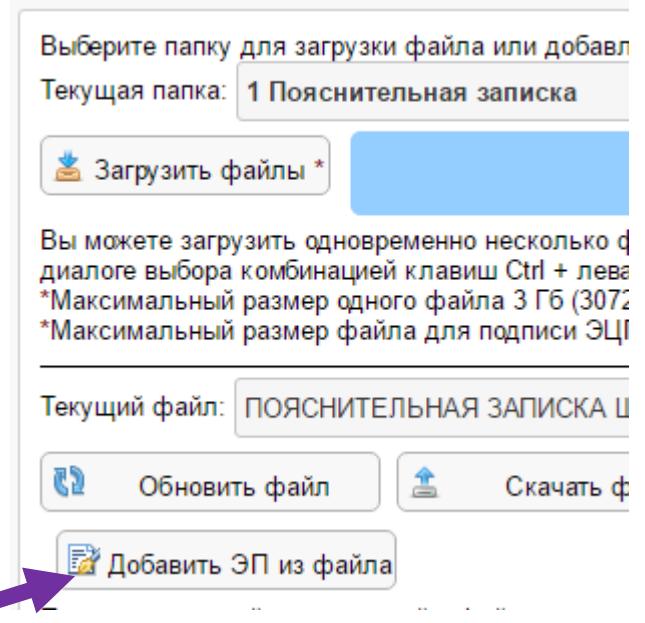

8) После того, как все файлы будут подписаны, напротив них в структуре отобразится соответствующий значок:

Сметная документация

**Смета в электронном виде (ГРАНД, XML)** FIRED JICP xlsx (29.5 K6 28.01.2019)

**BUT JICP.xml (156 K6 28.01.2019)** 

Если необходимо просмотреть информацию об электронных подписях документа, нажмите на пиктограмму («Информация о сертификатах и электронных подписях») или («Скачать в виде архива ZIP с ЭП»). Информация содержится в файле вида XXXXXXXXXInfoEP.pdf

После того, как вся документация загружена и подписаны все файлы, заявление можно Отправить на рассмотрение

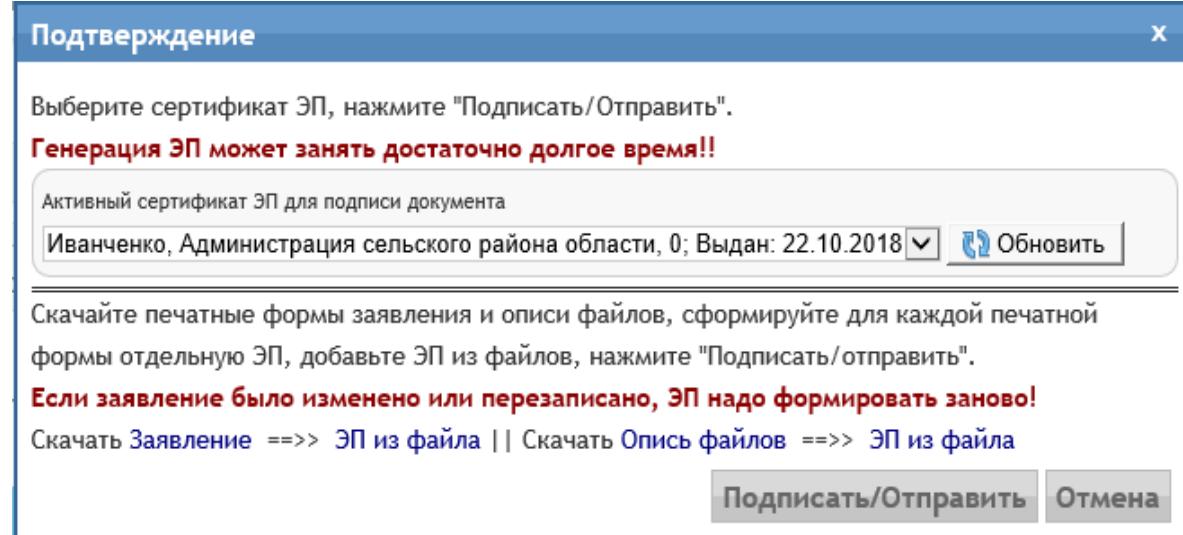

# <span id="page-24-0"></span>Получение и обмен документацией

- 1) Уведомления о новых файлах будут поступать на Email, указанный в личных данных ЛК
- 2) После проверки комплектности документации по проекту начнется подготовка договора на проведение экспертизы, расчета стоимости, счета на оплату. Как только данные документы будут готовы они появятся в Личном кабинете в соответствующем разделе. Для их просмотра на главной странице Личного кабинета рядом с названием соответствующего проекта необходимо нажать карточку проекта.

#### 3) На открывшейся странице проекта нажимаем кнопку раздела с документами:

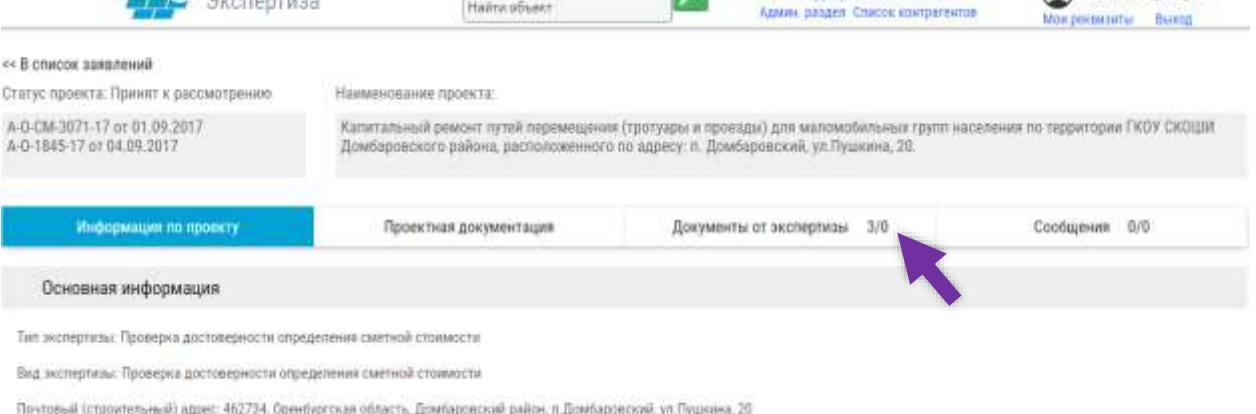

**Ulivão** of Gentle

4) После ознакомления с документами необходимо их подписать со своей стороны, сделать это можно непосредственно на этой странице. Для удобства работы с подписанными документами, для каждого из них генерируется печатная версия полной информации о подписях этого документа:

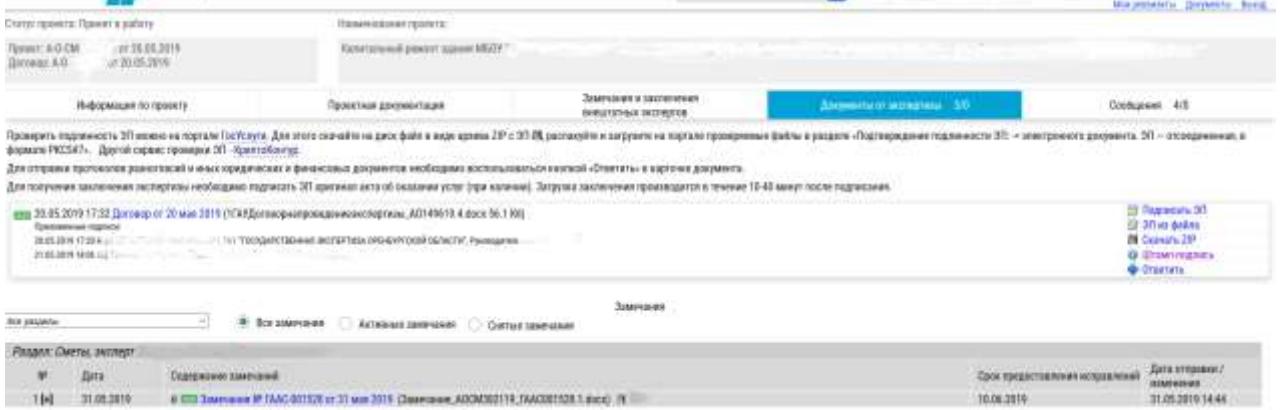

\*Для отправки в организацию протокола разногласий или других документов по юридическим или финансовым вопросам, необходимо воспользоваться кнопкой ответа в карточке документа.

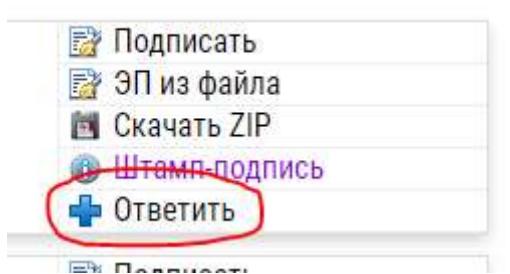

Для того, чтобы документ был отправлен в экспертизу его обязательно необходимо подписать электронной подписью.

- 5) Когда информация об оплате поступит в учреждение начинается процесс непосредственного проведения экспертизы. Статус проекта изменится на «Объект в работе». Это значит, что документация поступила к экспертам.
- 6) В процессе работы эксперты могут выставлять замечания по проекту. Об этом придет уведомление на Email. Сами замечания появятся в личном кабинете в разделе «Документы от экспертизы».

В процессе экспертизы кроме обмена документацией по проекту и замечаниям можно вести переписку с экспертной организацией. Для этого в каждом проекте есть модуль «Сообщения».

7) Здесь можно обмениваться фалами и сообщениями. Интерфейс предполагает работу с текстом и файлами как в электронной почте. Все сообщения регистрируются системой и их история доступна на странице проекта в любой момент времени.